# **Quick Start Guide**

# **TCP/IP TO RS-232/422/485 CONVERTER**

**MODEL ATC-1000** 

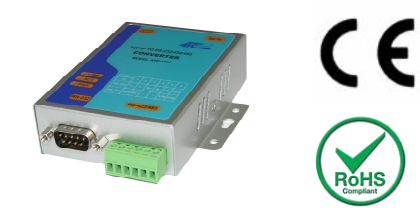

### *1.* **Check Package Content**

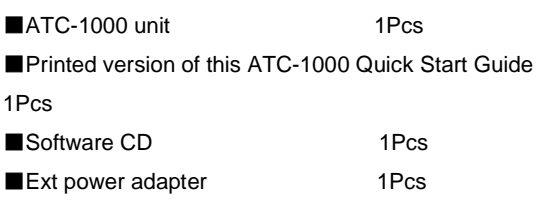

## *2***.Hardware Installation**

■Connect an Ethernet cable to ATC-1000 unit if connecting to a switch or cross-over direct to the PC as figure1

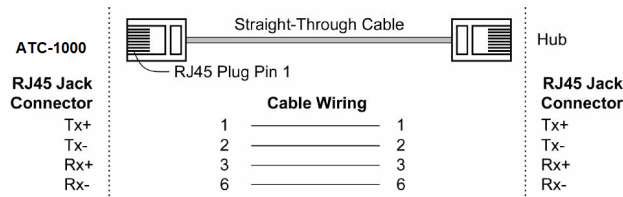

Figure1

■ATC-1000 10/100 Port t connect to Ethernet card use coss-Through Cable as figure2

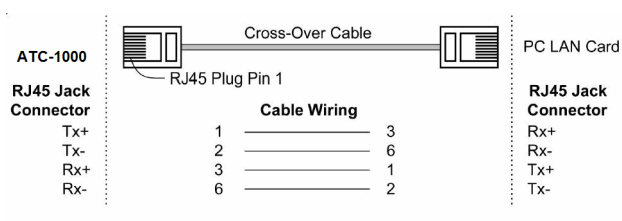

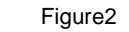

#### **RS-232 Pinout**:(**DB9 Male**)

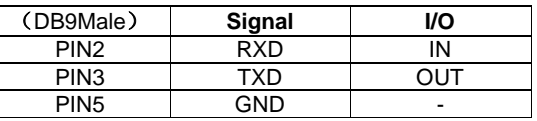

#### **RS-422/485 Pinout**:(**Six Terminal from left**)

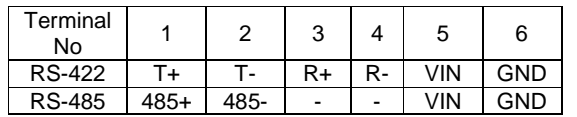

■ Connect the power adapter to ATC-1000 and other apply

power**.** Power from other device.(+9--+24V@500-100mA)。

## *3*. **LED indication**

- LINK Indication Ethernet Link, Green on Ethernet Link established。
- ACT Data Sending/Receiving between Serial and the Ethernet
- PWR Indication Power

### *4***.Software Installation**

■Insert the software CD and search for such as F:/Driver/

ATC-1000 folder to run VCOMSETUP.

Note: Be sure you have administrative rights &disable

firewalls in windows XP

## *5***. Configure the ATC-1000**

■Use this section to set up your computer to assign it a static IP address in the *192.168.2.2 to 192.168.2.254* range with a subnet mask of 255.255.255.0. This is necessary to ensure that your computer can communicate with your ATC-1000. Your computer must have an Ethernet card and TCP/IP installed. TCP/IP should already be installed on computer using Windows 98/2000/XP and later operating systems.

■Open your web browser and type **<http://192.168.2.1>** in the browser's *address box*. This address is the factory set IP Address of your ATC-1000. Press "**Enter**".

■The **"Username and Password required"** prompt box will appear. Typing "**admin**" (default username) in the Username field and typing **"system"** (default password) in the Password field. Click "**OK**". The setup screen will then appear.

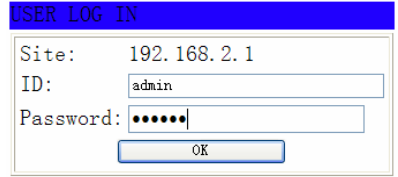